# **Mengupload Artikel Jurnal melalui Quick Submit pada OJS Versi 3**

#### Assalamualaikum

Menggeluti OJS versi 3 merupakan tantangan tersendiri buat saya yang masih awam dalam mengelola jurnal online. Sebelumnya saya menggunakan OJS versi 2 yang sangat kompleks dalam penggunaannya.

Langkah-langkah Quick Submit pada OJS Versi 2 silahkan klik *[disini](https://drive.google.com/file/d/0BwtYzQuXGCr0TG5TWkRVLVBmRXM/view?usp=sharing)*

Bagi pengelola jurnal yang baru merilis versi online, tentunya dituntu oleh penulis untuk mengonline-kan artikel jurnalnya untuk keperluan kenaikan Jabatan Fungsional Dosen, maupun kepangkatannya.

Kali ini saya akan menyampaikan step by step mengupload artikel jurnal yang telah terbit sebelumnya dengan menggunakan *Plugin Quick Submit* yang telah disediakan oleh OJS versi 3 dan versi sebelumnya.

#### **Pertama**

Install Plugin Quick Submit

- 1. Masuk sebagai journal management
- 2. Setting Website

3. Arahkan ke Plugin Gallery dan cari Quick Submit kemudian klik Install Jika sudah diinstall akan muncul gambar seperti berikut

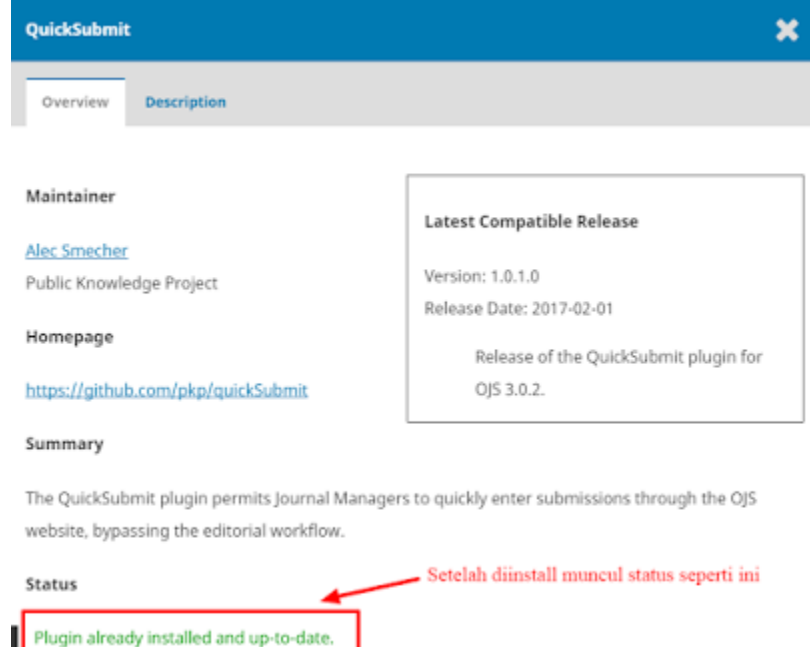

# Plugin Quick Submit sudah terinstall

### **Kedua**

Membuat Issue dengan klik Issues kemudian Create Issues

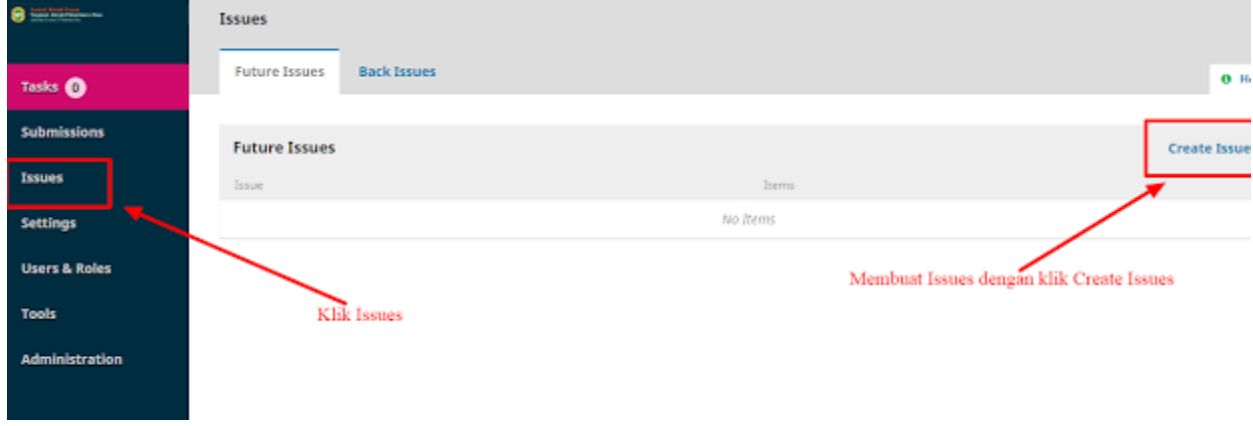

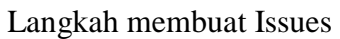

Isi data Issue sesuai data jurnal yang sudah ada

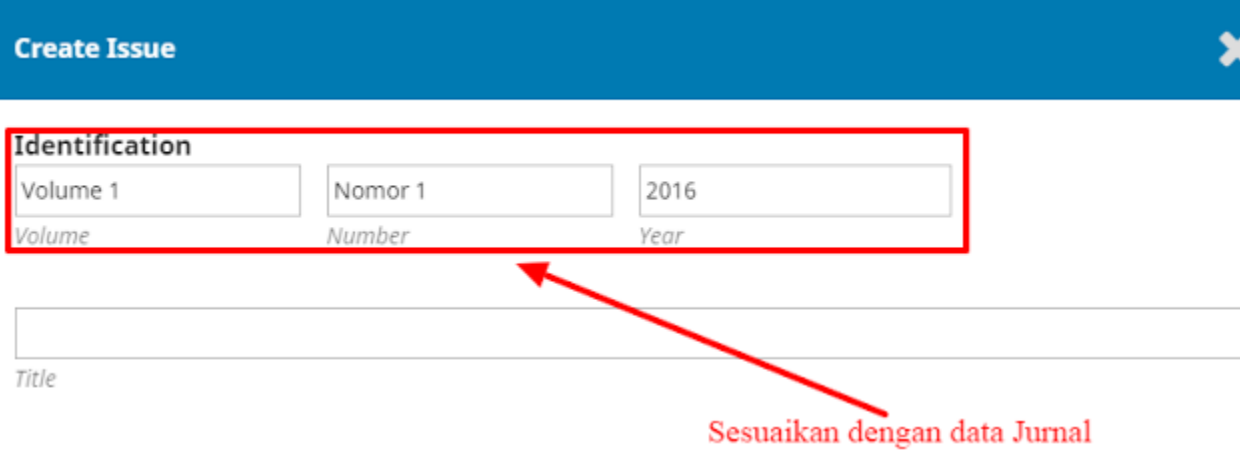

#### Description

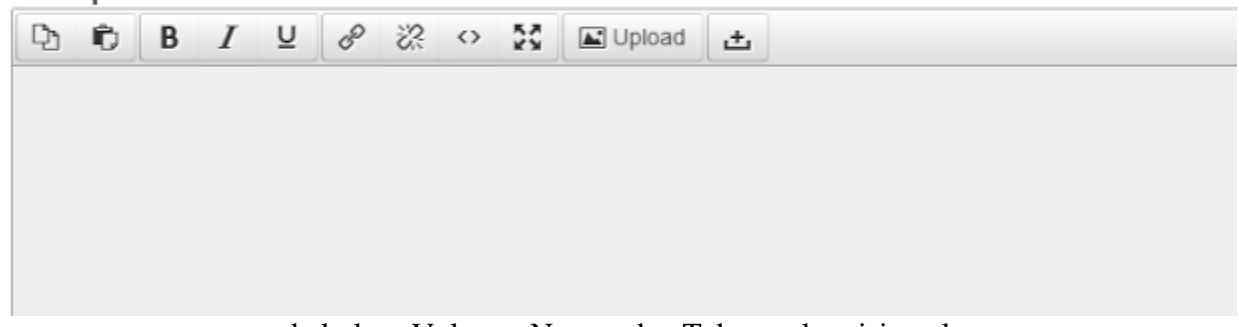

pada kolom Volume, Nomor dan Tahun cukup isi angka Hilangkan Cheklist Title jika anda tidak ingin mengisi Title Issue Jurnal

Kemudian Upload Cover Jurnal sesuai dengan Volume, Nomor dan Tahunnya Buatlah Issue sejumlah Volume Nomor yang sudah terbit

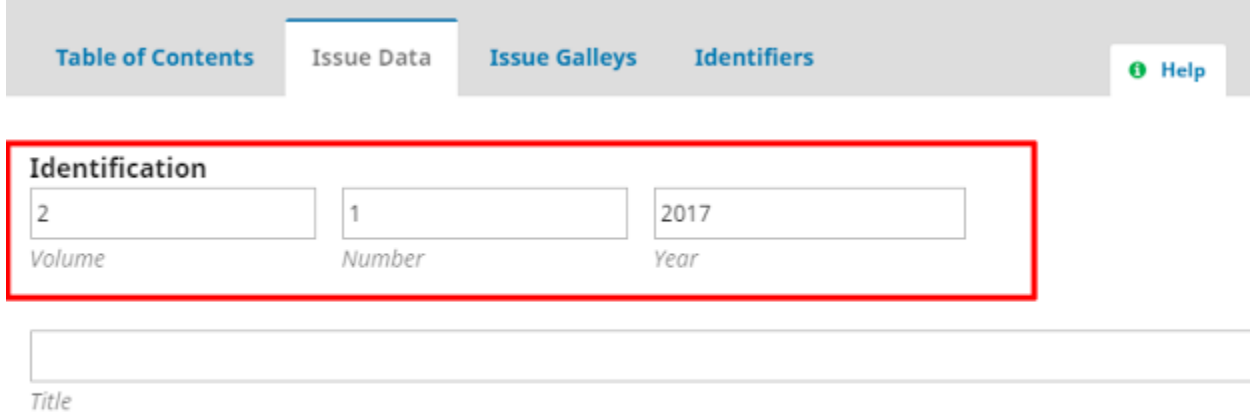

Ø Volume Ø Number Ø Year <sup>■</sup> Title

Form isian membuat Issue

Ø Volume Ø Number Ø Year Ø Title

Setelah dibuat Issues nya, barulah kita ke langkah berikutnya

# Import File artikel jurnal yang sudah terbit

Masuk ke Import/Export Plugins dan klik Export/Import pada Quick Submit

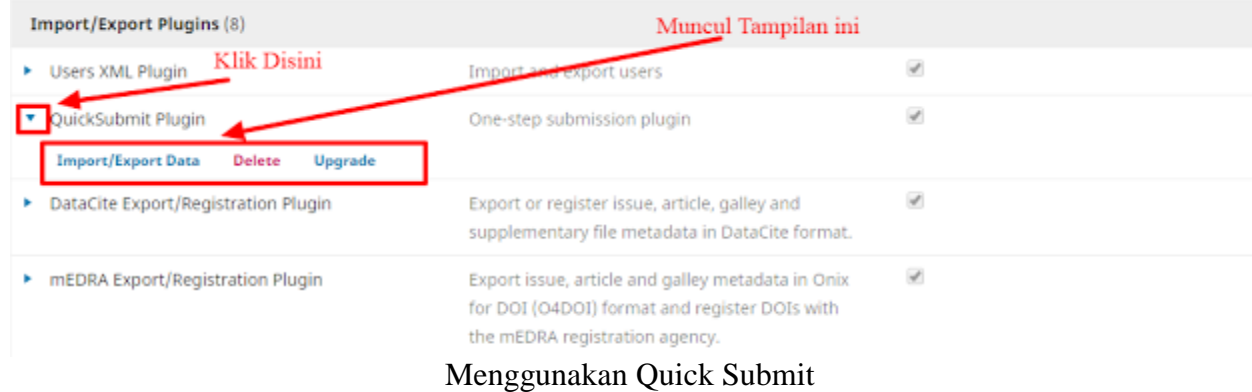

Langkah-langkah Quick SUbmit pada gambar berikut ini

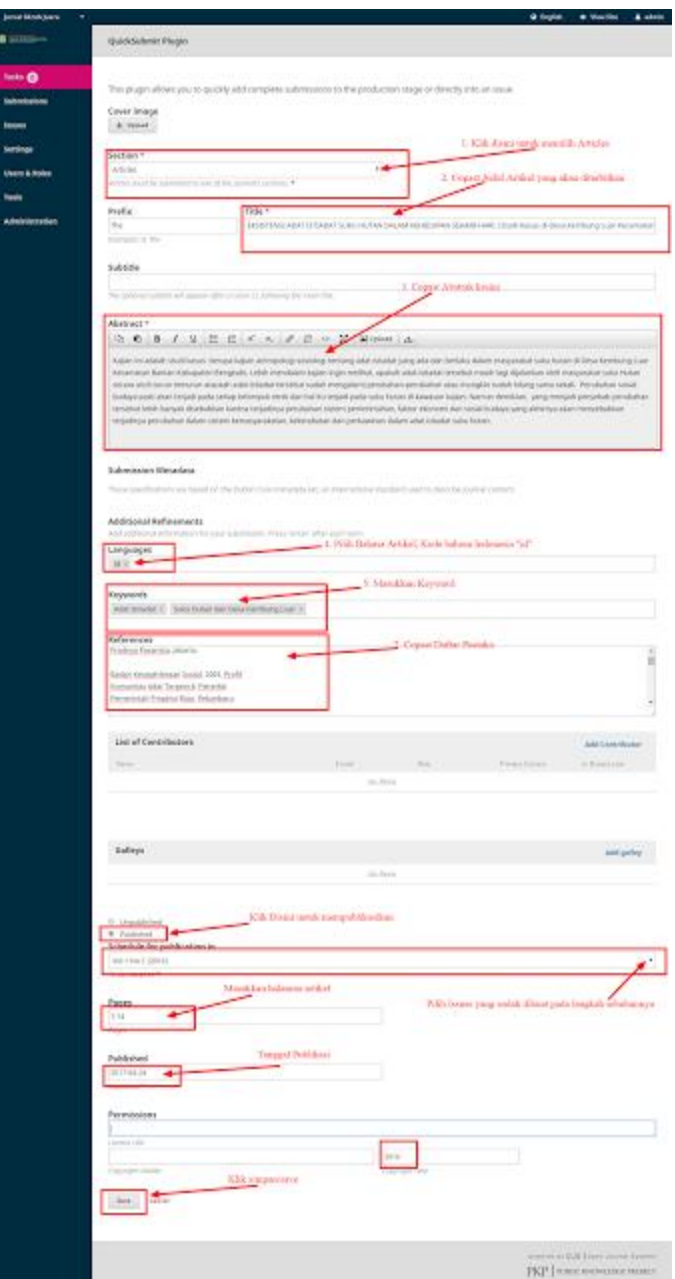

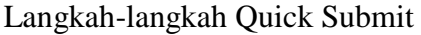

**Jangan lupa untuk memasukkan nama penulis dan mengupload file PDF artikel jurnal sebelum menyimpan**

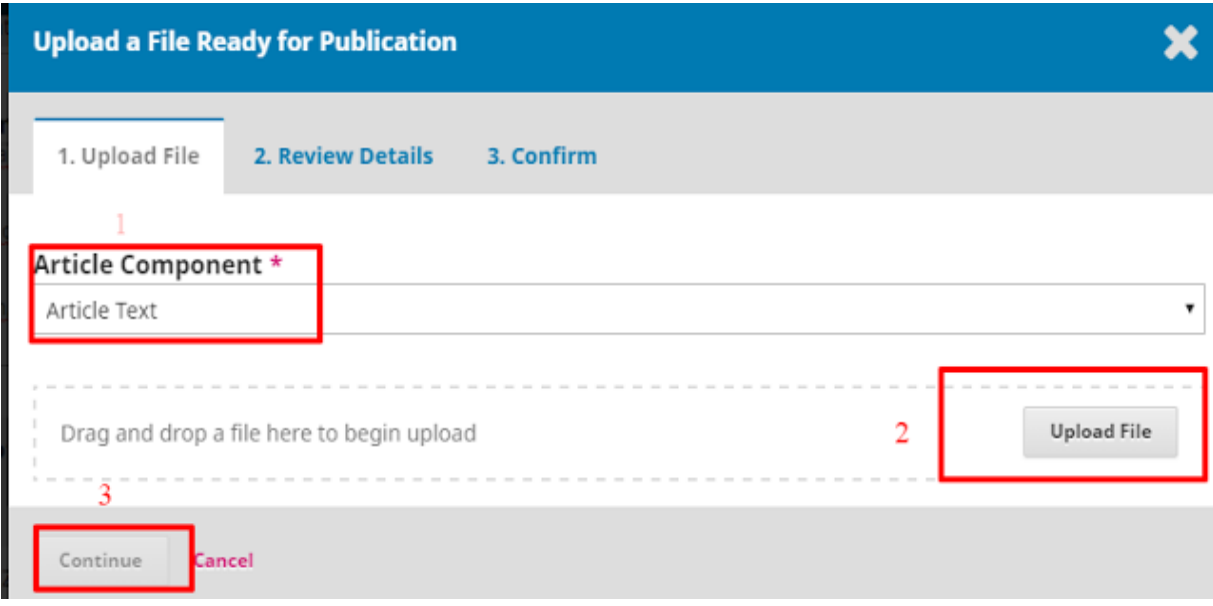

Upload File

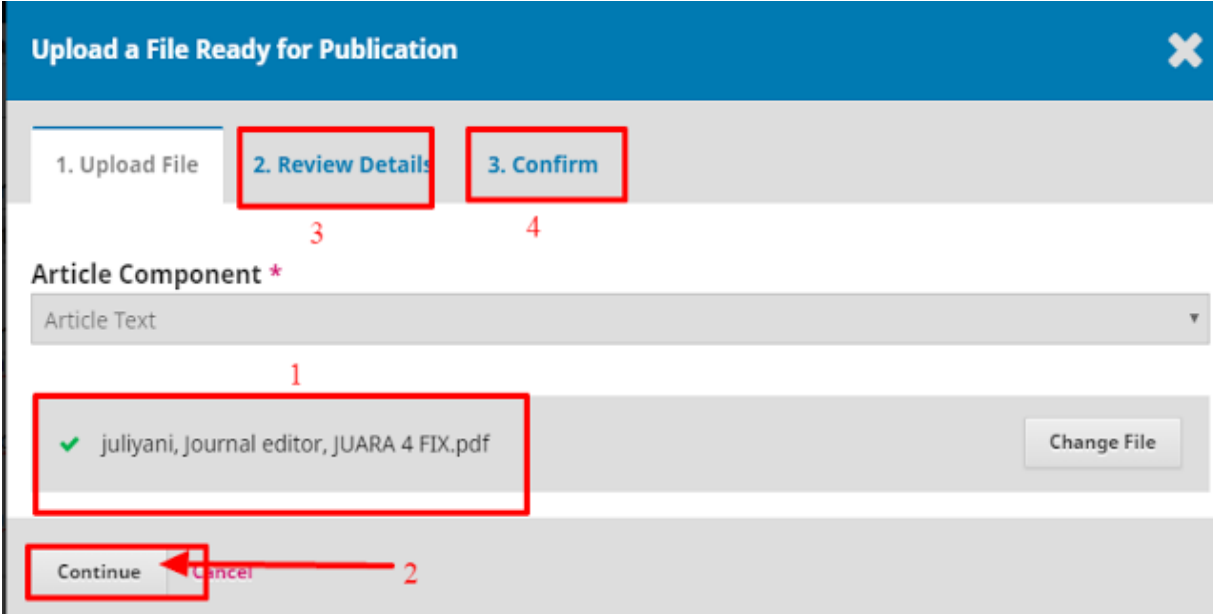

Langkah-langkah Mengupload File

# Kemudian masuk ke Issues dan Klik Publish Issue

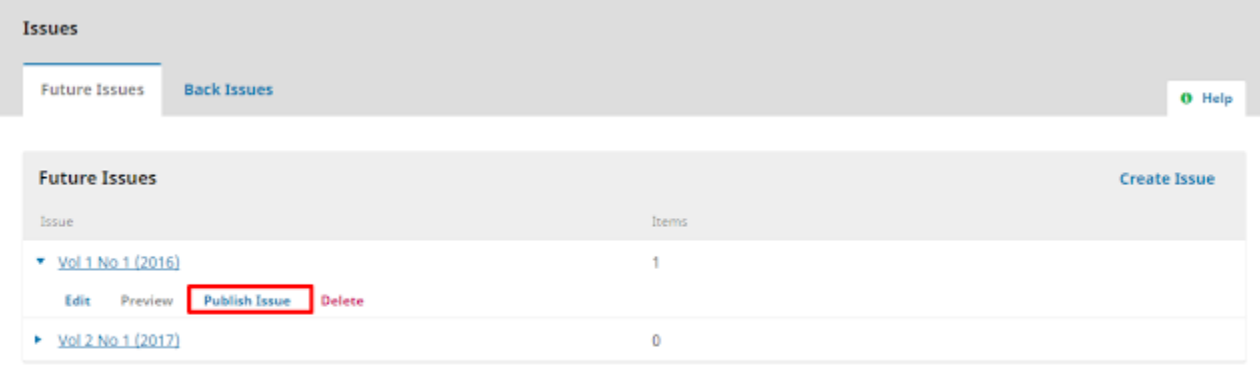

Demikian semoga bermanfaat, Amin